**Vejledning til udtræk af censorrapporter - Adgangsniveau: 'Uddannelsesleder'**

**Vejledningen er udarbejdet af:** Professionshøjskolernes Censorsekretariat Lembckesvej 3-7 6100 Haderslev [censor-it@ucsyd.dk](mailto:censor-it@ucsyd.dk) 7266 5180

# Indhold

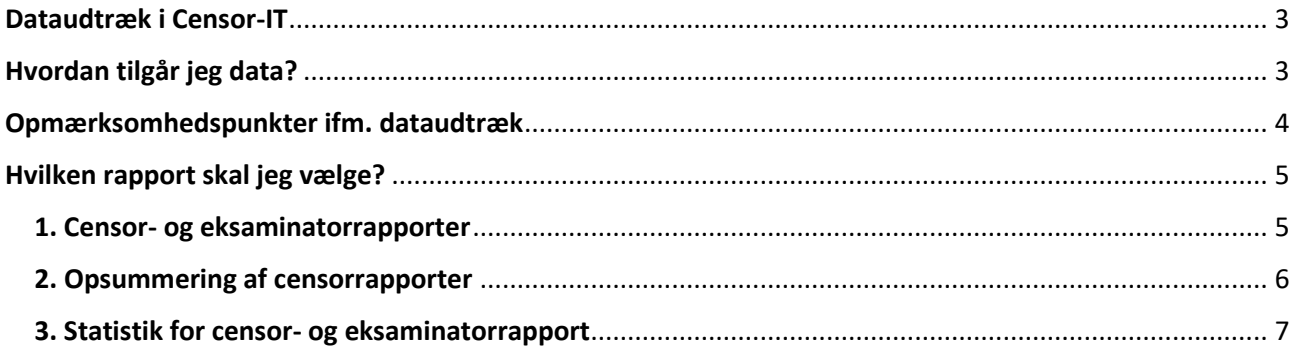

### <span id="page-2-0"></span>**Dataudtræk i Censor-IT**

Med adgangsniveauet 'Uddannelsesleder' er det muligt at tilgå censorrapporterne for en given uddannelse på institutionsniveau.

Der er mulighed for filtrering af data – både når udtrækket laves, men også i den efterfølgende bearbejdningsproces.

## <span id="page-2-1"></span>**Hvordan tilgår jeg data?**

Gå til<https://www.censor-it.dk/> og log ind i højre side under 'Medlemsområde':

# Medlemsområde **Brugernr** Adgangskode Glemt brugernr. log ind og/eller adgangskode

Har du glemt dine loginoplysninger – tryk her, udfyld formularen og du vil efter kort tid modtage en mail med dit brugernavn samt link til opdatering af din adgangskode.

Når du er logget ind, vil der i højre side af skærmen (under dit navn) være et menupunkt, der ser sådan ud:

**UDDANNELSESLEDER** 

<sup>6</sup> Rapporter og statistik

Klik på 'Rapporter og statistik' hvorefter følgende skærmbillede fremkommer:

Rapporter & statistik

1. Vælg rapport-type og evt. uddannelse Rapport-type  $\downarrow$ Vælg rapport-type

2. Udfyld rapport-specifikke valgmuligheder

Vælg først den ønskede rapport-type ovenfor.

#### 3. Hent rapporten

Vis rapport Vælg først rapport-type ovenfor.

## <span id="page-3-0"></span>**Opmærksomhedspunkter ifm. dataudtræk**

Inden der vælges rapporttype og laves dataudtræk i Censor-IT, er det en fordel at være opmærksom på følgende:

- Indeholde censorrapporten på den valgte uddannelse kvalitative eller kvantitative spørgsmål? Dette er vigtigt at have for øje, da en af rapporterne som udgangspunkt er ren statistik, og denne vil være blank, såfremt censorrapporten udelukkende består af kvalitative spørgsmål.
- Såfremt der er skiftet spørgsmål i censorrapporten på den pågældende uddannelse i løbet af den periode dataudtrækket laves for, vil svarprocenterne ikke være retvisende. Trækkes data fx fra d. 01.01.20 til d. 31.12.20, og der d. 01.04.20 er implementeret nye spørgsmål i censorrapporten, vil censorrapporterne fra 01.01.20 til d. 31.03.20 indeholder de gamle spørgsmål, og censorrapporter fra d. 01.04.20 til d. 31.12.20 vil indeholde de nye spørgsmål. Dette vil afspejle sig i svarprocenter, der på alle spørgsmål vil være forholdsvis lave.

## <span id="page-4-0"></span>**Hvilken rapport skal jeg vælge?**

Der er 3 forskellige rapporttyper, der alle kan bruges i arbejdet med censorrapporterne:

- 1) Censor- og eksaminatorrapporter
- 2) Opsummering af censorrapporter
- 3) Statistik for censor- og eksaminatorrapporter

### <span id="page-4-1"></span>**1. Censor- og eksaminatorrapporter**

Rapport nr. 1, 'Censor- og eksaminatorrapport', er den mest detaljerede er de 3 rapporter, hvor alle censorrapporter for en given periode kan trækkes ud.

Der kan fx filtreres helt ned på et bestemt modul eller et bestemt spørgsmål fra censorrapporten. Der kan også søges på en specifik prøve eller censor.

### Når rapporten vælges, fremkommer følgende skærmbillede:

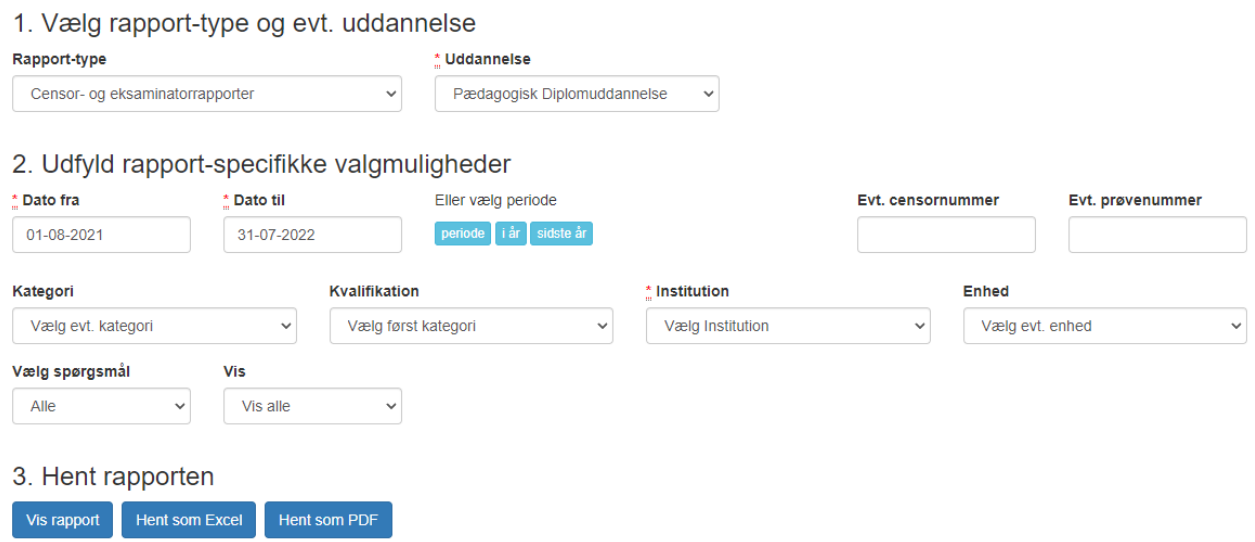

Felter markeret med \* SKAL udfyldes. De resterende felter udfyldes ift. det ønskede udtræk.

Der er 3 muligheder for visning af rapporten:

**'Vis rapport'**: Censorrapporterne sorteres efter prøvenr. Det er de samme informationer, som i PDF'en, det er blot komprimeret, og noget af selve spørgsmålet og info om prøven er 'gemt'. Hold musen hen over for at få det vist.

**PDF'en:** Her kommer ALLE data fra prøven med alle spørgsmål i sin fulde længde. **Excel:** Alle data trækkes ud til Excel. Indsæt selv relevant filtrering.

Afhængig af hvor stor en mængde data der skal fremsøges, kan det godt tage lidt tid – så vær tålmodig<sup></sup>

### <span id="page-5-0"></span>**2. Opsummering af censorrapporter**

Rapport nr. 2, 'Opsummering af censorrapporter, giver hurtigt et overblik over de samlede svar i censorrapporterne for den valgte periode.

Denne rapport er som udgangspunkt ren statistik.

Når rapporten vælges, fremkommer følgende skærmbillede:

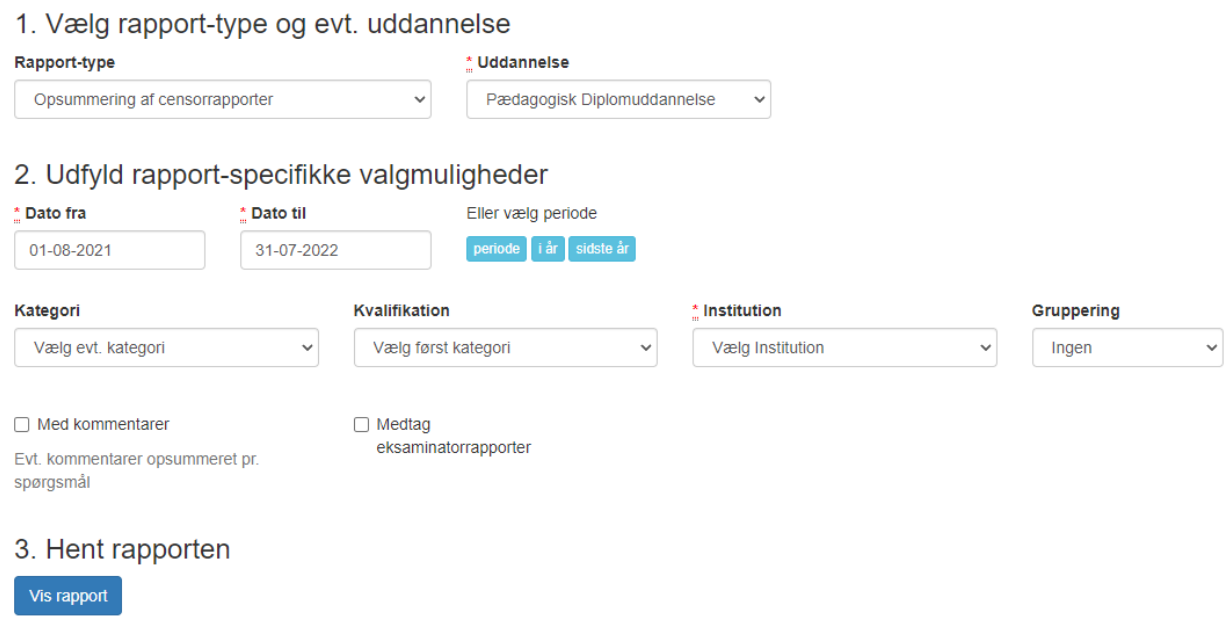

Felter markeret med \* SKAL udfyldes. De resterende felter udfyldes ift. det ønskede udtræk.

Det er muligt at gruppere svarene efter kvalifikation/fag, men også efter enhed. Grupperes svarene efter enhed, vises først data for hele UC Syd, og derefter for den/de udbudssteder på UC SYD, hvor den valgte uddannelse udbydes.

Det er muligt at vælge, om censors uddybende/supplerende kommentarer skal med (sæt kryds i boksen 'Med kommentarer'), eller om visningen kun skal være ren statistik.

Rapporten er et super godt overbliksbillede, hvor alt er samlet.

**OBS!** Antal 'Intet svar' kan være prøver, der lige er afholdt, hvor censor ikke har udfyldt rapporten endnu, eller det kan være fremtidige prøver (afhængig er hvilket datointerval der er valgt).

Det er kun muligt at vælge 'Vis rapport', men data kan nemt kopieres til fx Word.

### <span id="page-6-0"></span>**3. Statistik for censor- og eksaminatorrapport**

Rapport nr. 3, 'Statistik for censor- og eksaminatorrapporter', er blot et overbliksværktøj, der viser hvor mange prøver, der har været i den valgte periode, samt hvor mange censorrapporter der er udfyldt (svarprocent).

Når rapporten vælges, fremkommer følgende skærmbillede:

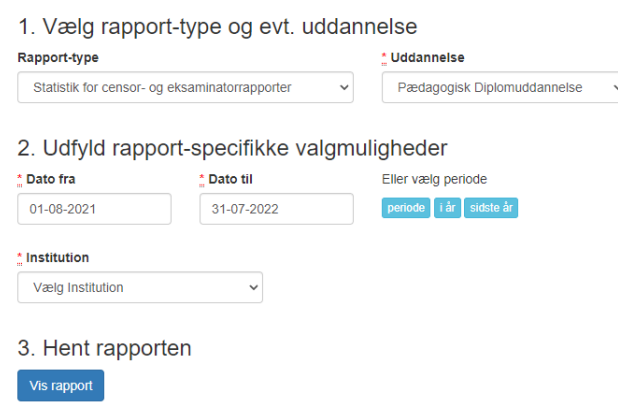

Felter markeret med \* SKAL udfyldes.

Det er kun muligt at vælge 'Vis rapport'.

Når udtrækket vises, og der efter 'Antal prøver' er en parentes med et antal allokeringer betyder det, at der har været kombinerede prøver.

Antal prøver: Antal med censorrapport(er): 76 (73 allokeringer)<br>76 af 76 (100,0%)

I eksemplet ovenfor har der været 76 prøver, men kun 73 allokeringer. Dette betyder, at 3 prøver har været kombineret med en anden prøve – og denne kombination udløser kun 1 allokering og dermed 1 censorrapport.